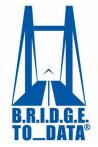

## How to Create Collections

## Welcome to BRIDGETODATA.org

In this tutorial, we will focus on creating a database collection.

- Collections are specific to individual users and will help you narrow down your search results by selecting profiles to compare and save for the future.
- With collections, you will be able to compare multiple databases across all your collections, sideby-side.
- 1. To get started, login with your username and password on the home screen.

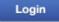

You may conduct a new search or use one of the saved searches you did earlier.

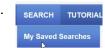

2. In this tutorial we will use the saved search from earlier for Diabetes.

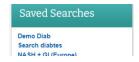

At the bottom of each profile, you have the option to create a new collection or add it to an existing one.

- 3. To add the profile to an existing collection, select it from the drop-down list and click [Save].
  - A confirmation on the top of the page tells us it has been added.

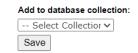

Add to database collection:

- 4. To create a **new** collection, select [Create New] from the drop down, give it a name, and click [Save].
  - A confirmation will appear at the top of the page.
  - You may keep adding profiles to various collections in the same way.
  - All collections a profile is currently added to will not be listed as an option in
    the [Add to database collection] drop-down menu preventing duplicate profiles within a collection.

Diabetes Tutorial

Create New

Now let's see what else we can do.

- 5. Clicking MY COLLECTIONS on the menu bar will let you see all your collections.
  - Note that this feature is unique to each user.
  - Using the M on the right you may remove profiles from your collections or
  - Click | Delete Collection to remove the entire collection.
  - Edit the names of your collections by clicking the Edit button.

Now let us select some profiles to compare side-by-side

- 6. Check the boxes of the profiles you wish to compare within a single collection or across different collections.
- 7. Click Compare if they are within a single collection, or multiple collections. Compare all selected items if they are from multiple collections.
  - The profiles will be shown side-by-side similar to the Search Results page.
- 8. Click the **VIEW** button under the database name to view the profile alone.
  - You may add any profile to another collection using the drop down at the bottom of the page.

We hope this tutorial has helped you understand the basics of database collections. If you have any questions, you may email us at info@bridgetodata.org, or call 1-571-402-1576.